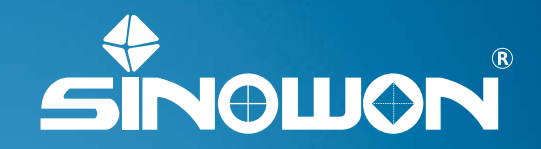

**Brinell Hardness Indentation Measurement System Operation Manual** 

**Sinowon Innovation Metrology Manufacture Limited** www.sinowon.com

# Preface

Thank you for purchasing Brinell hardness indentation measurement system, to avoid any unnecessary damage and loss, please read this Manual carefully before operation and keep it safety for further study.

BrinScan applies advanced visual technology, shooting the indentation by portable digital microscope and identifying the indentation precisely even under complex background to measure Brinell hardness. Operator does not need predicate edge of the indentation, record indentation length, and check hardness table. BrinScan can realize auto-measuring, auto-recording, auto-saving and auto-generating hardness measuring chart.

## Safety Notice

*Danger* : 1. Dangerous: put the unit vertically or horizontally on the table, and avoid drop.

**/\\Danger** : 2. When heating, smoking or peculiar smell, please stop using and cut off electricity, and contact us

for after sales service.

**Warning**: 3. Keep away with heating source, heating wire easily lead to damage isolation layer.

## Notes before Using

**Note** : 1. Avoid strong vibration.

**Note** : 2. Avoid working in high temperature, high humidity and dust environment.

**Note**: 3. Keep specimen in a stable table, no shake.

**Note** : 4. Do not unpack, repair or modify the system.

**Almote**: 5. The system without waterproof function, keep away with water.

### Maintenance

- 1. Keep clean the system and packing well after used.
- 2. Keep away chemicals.
- 3. Cut off power supply when long time no using.

# Contents

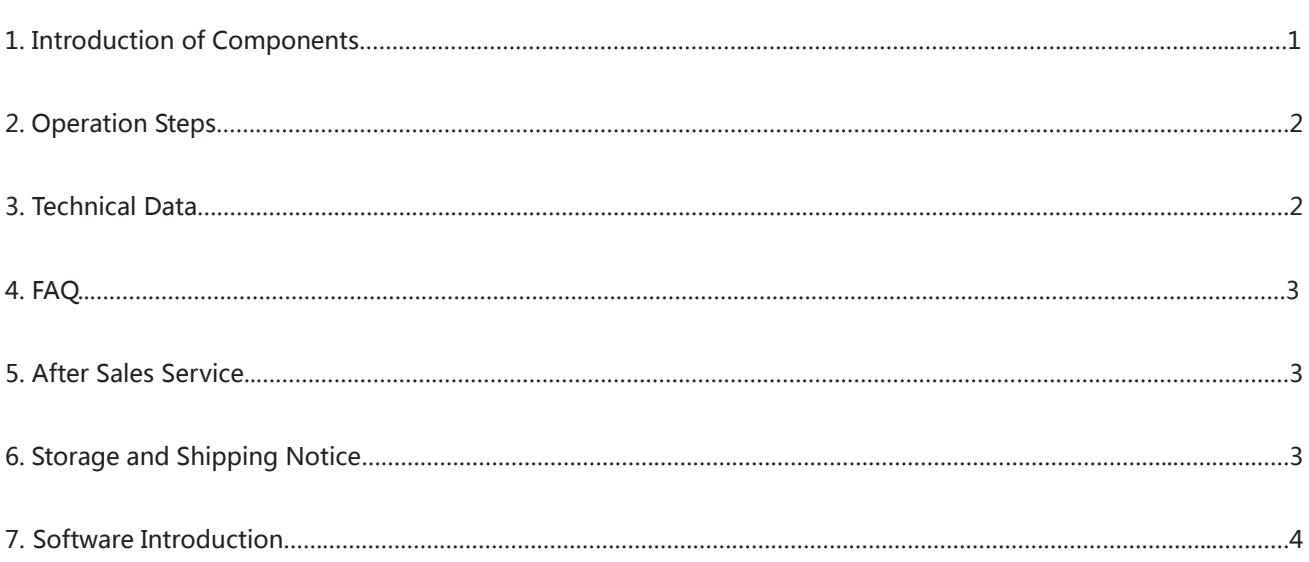

# 1. Introduction of Components

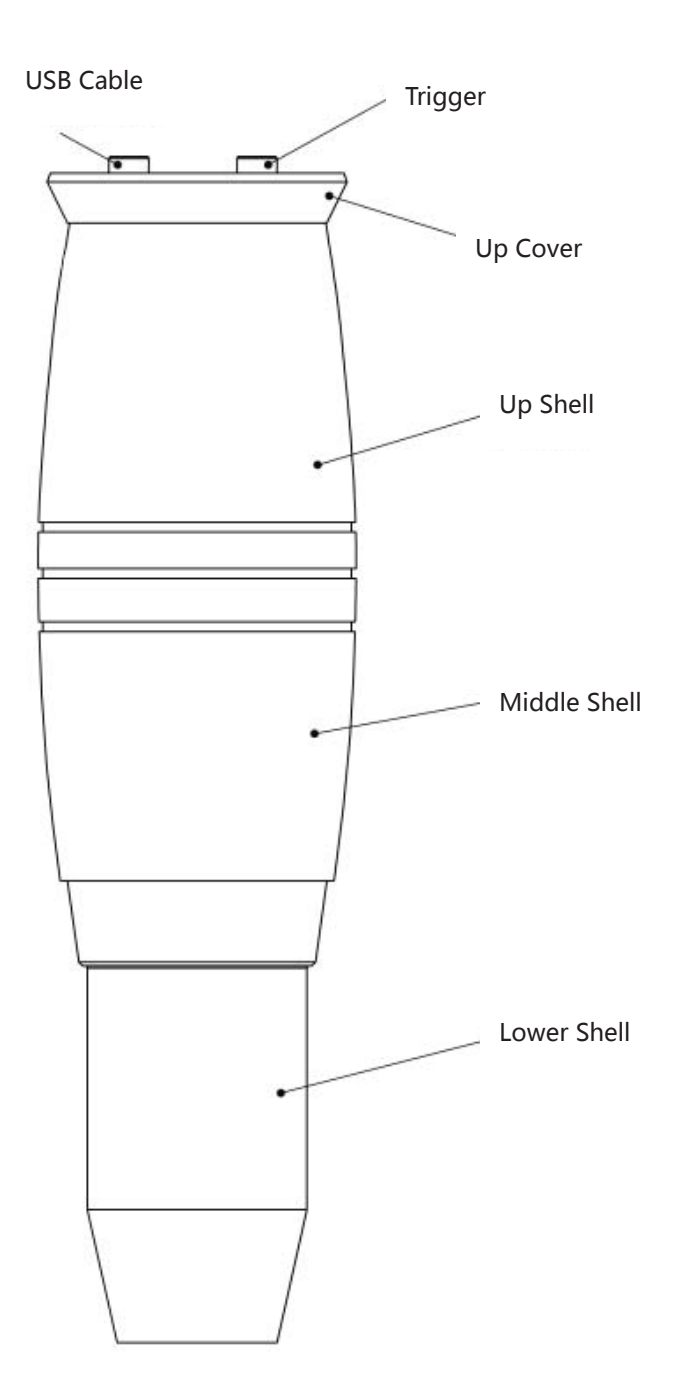

# **2. Operation Steps**

- 1. Start Tablet.
- 2. Connect Brinell microscope with computer by USB cable.
- 3. Start software, Installed software is BrinScan3.0.
- 4. Select Camera, first start the software, have to manually select camera.
- 5. Camera Calibration

ʒ The recommended calibration is using indentation on Brinell hardness blocks, below is the reference table:

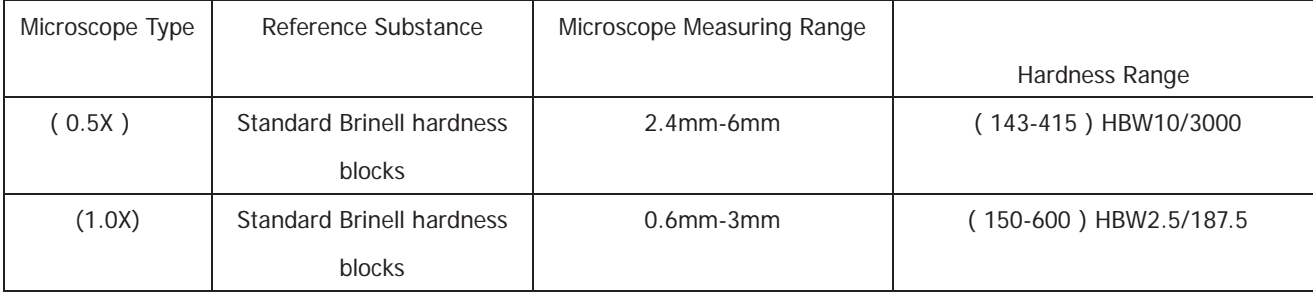

ʓNote: During calibration, please move the indentation to the middle of software viewing window.

- 6. Calibration Measurement.
- 7. Generate Calibration.
- 8. Brinell Measurement, press trigger once to get result.
- 9. Generate Test Report.

Note: read carefully the software operation manual.

## **3. Technical Data**

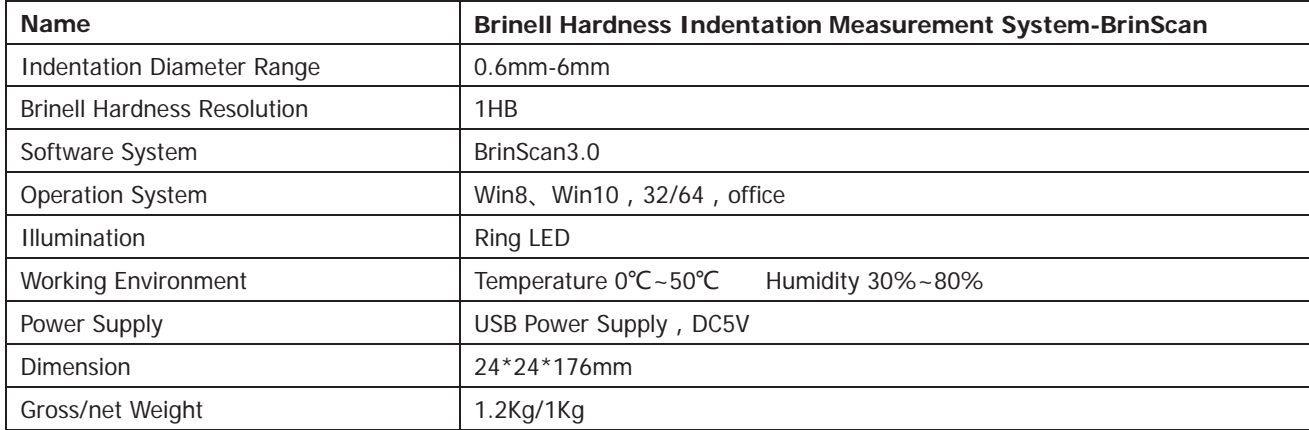

## **4. FAQ**

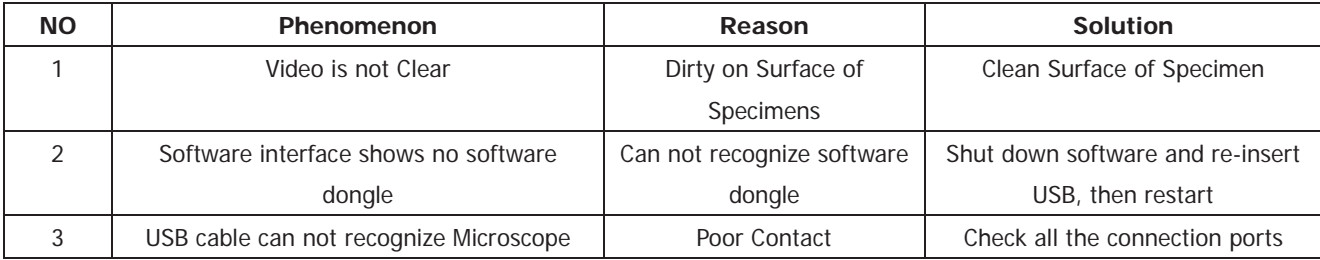

## **5. After Sales Service**

## **5.1 Warranty Steps**

- One years warranty for main unit only for quality problem, the others accessories are not under warranty. Refer packing list of ultrasonic hardness tester.
- **•** Please show invoice and warranty card in case need repair.
- We ask for charges for accessories not under warranty

## **6. Storage and Shipping Notice**

**•** Storage should be far away from the vibration, corrosion, moisture, dust, also should be stored at a normal temperature and humidity. Please put in the original packing box before transportation to avoid any damage.

# **7. Software Introduction**

## **7.1 Introduction**

BrinScan3.0 the main functions of BH with automatic video image. It supports all operations with straightforward test process, precise and stability measuring result. By linking control the hardness equipment, the industrial camera obtain the image of indentation, automatic measuring HB and output the testing data.

## **7.2 Operating Environment**

Operation System: Microsoft Windows XP/ Windows 7/ Windows 8/8.1 / Windows 10(32/64Bit)

## **7.3. Interface Introduction**

#### **7.3.1 Interface**

Main Contain 4 Pages: 1. Measuring Page;

- 2. Calibration Page;
- 3. Setting Page;
- 4. About Page;

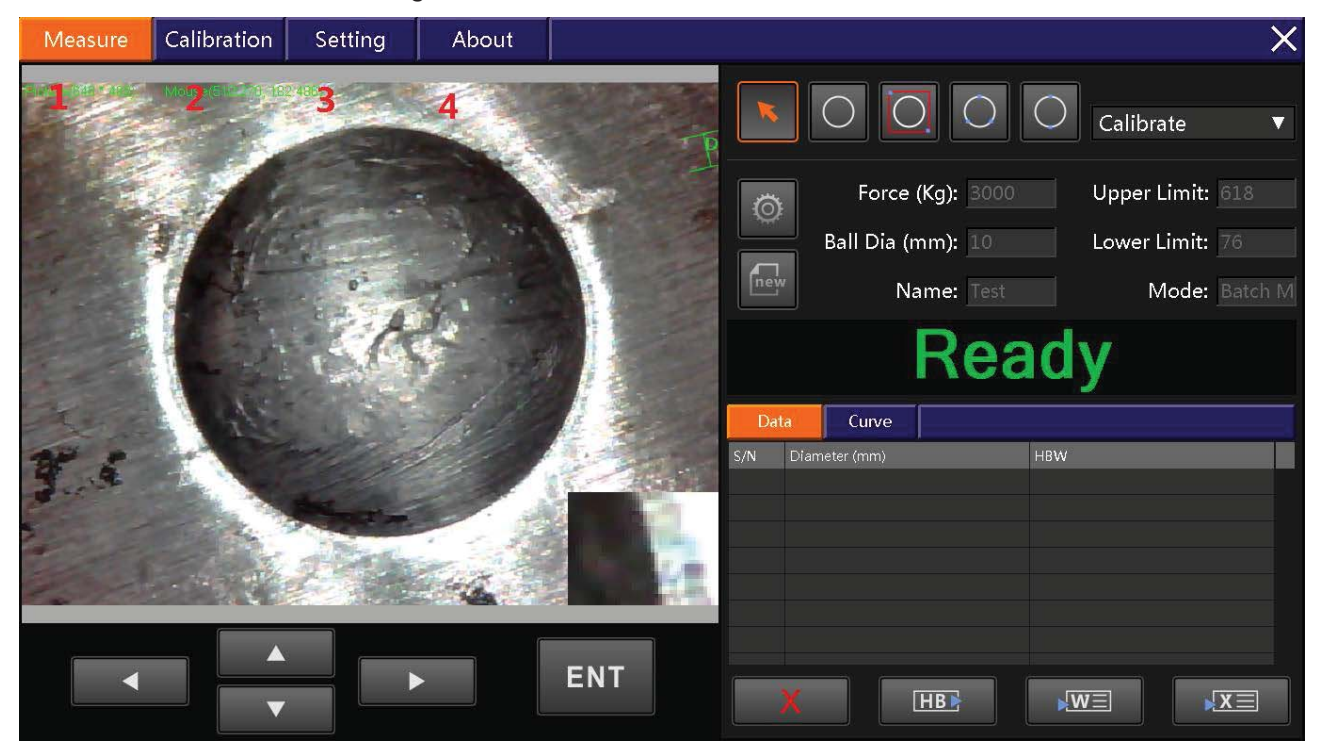

#### **7.3.1.1 Measuring Page**

Main function: Testing the BH indentation, Setting the parameter of measure, Display the test data and output data etc.

Main six region: 1. Video; 2.Measuring Instrument; 3.Calibration; 4.Setting and display the parameter of measure; 5. Display testing result and output; 6.Operating Measure.

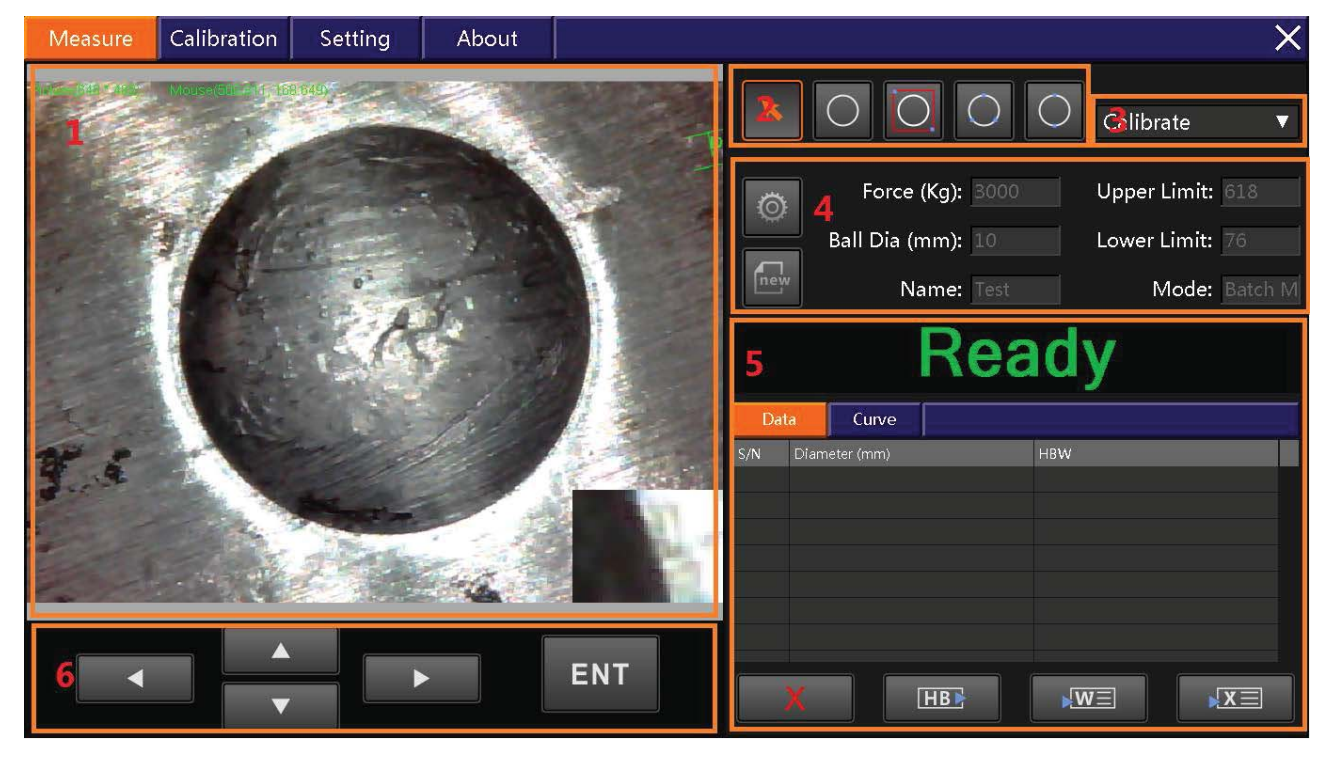

#### **Video Display**

Display the real-time image of indentation, It is capable of setting point and testing on the region and make sure the result of measurement

#### **Measuring Instrument**

Include:

Testing Circular By Automatic: Click "ENT", measuring the diameter of circular.

Frame Select Circular : Framing the circular, Click "ENT", Measure the diameter of circular during the video display region.

Three Points Select Circular: Click three points, Click "ENT" measure the circular diameter. Two Point Measure Circular: Click two points, Click "ENT" measure the circular diameter.

#### **Calibration Option**

Fast to option different rate of calibration .

#### Setting and display the parameter of measure

Including Setting, Display, New Construction

1). Setting and display the parameter

Click "Parameter Setting" , as follow

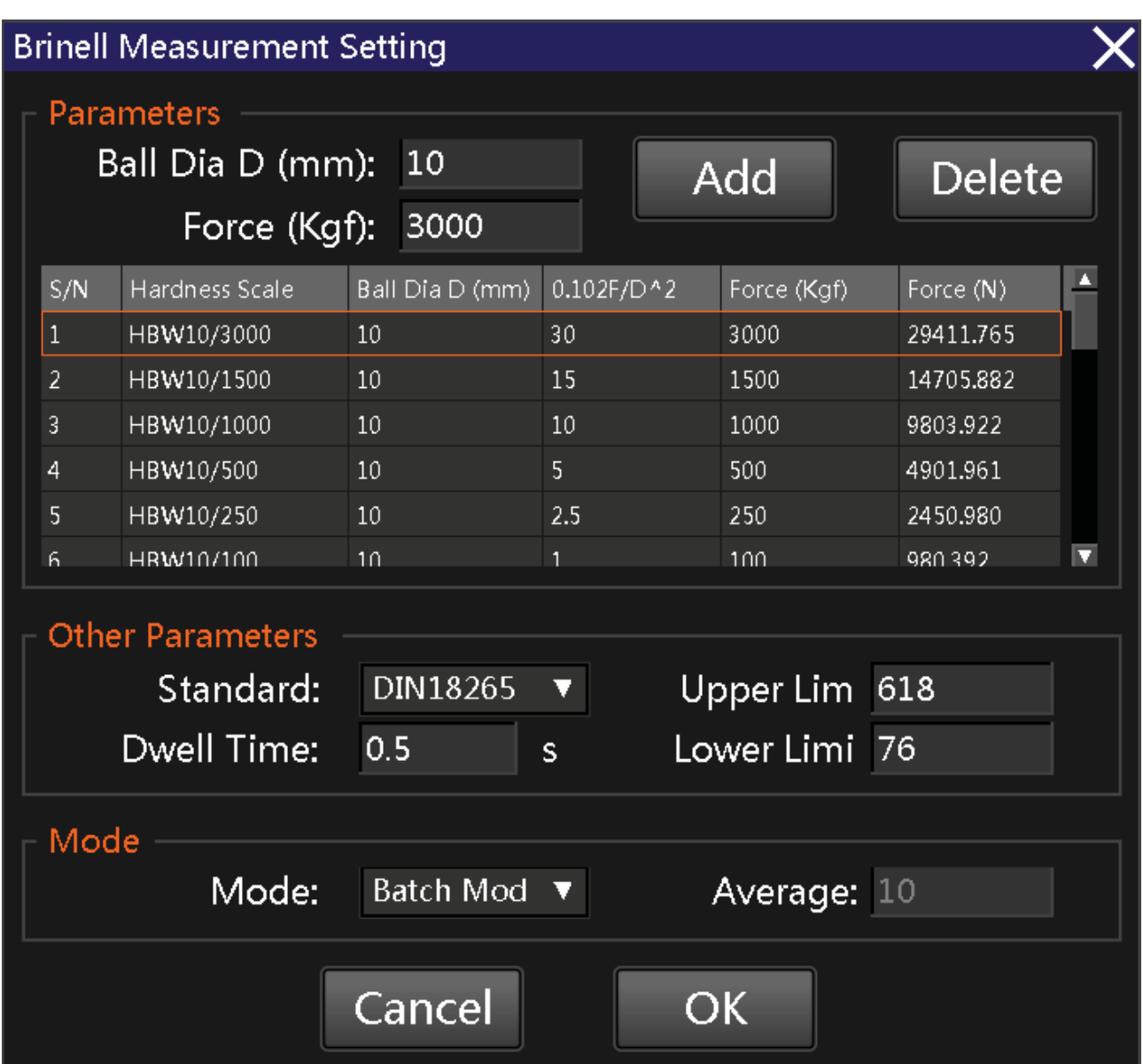

This page have Force of HB, Standard of switch, Upper Lim, Lower Lim, Model etc.

2). New Measurement

Click "New Measurement" as follow:

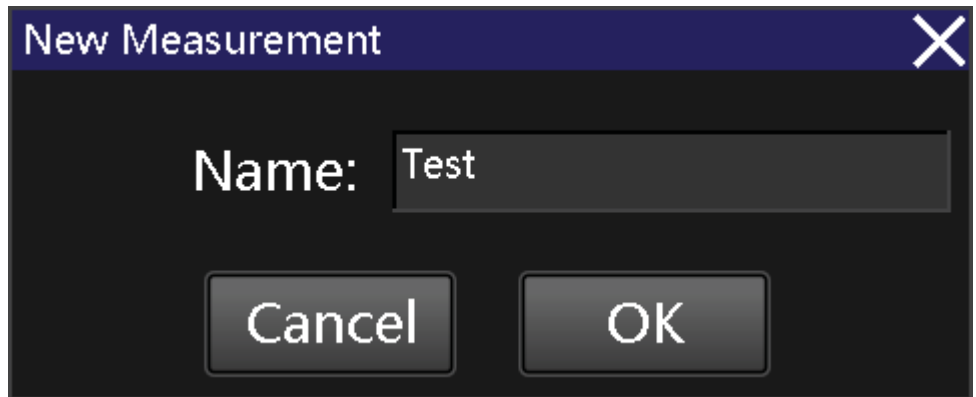

Import name "Test" and click "OK" will new building a test, and will be deleted of last data

#### **• Display Measure result and output**

Including : Display The Record , Delete, Hardness Conversion, Export Word, Excel, The Curve Of Hardness

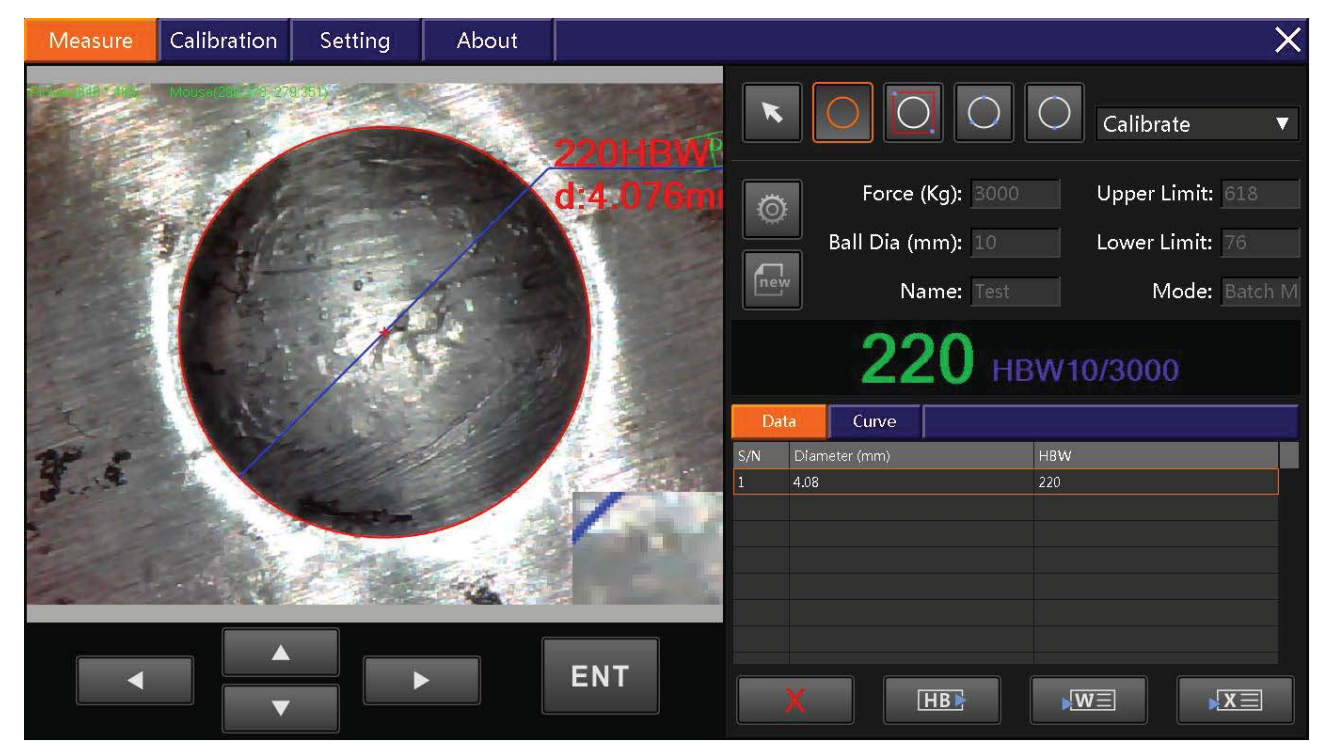

1).Delete:

Select measuring record, click "delete".

2). Hardness Conversion: (contain 17 types of hardness content)

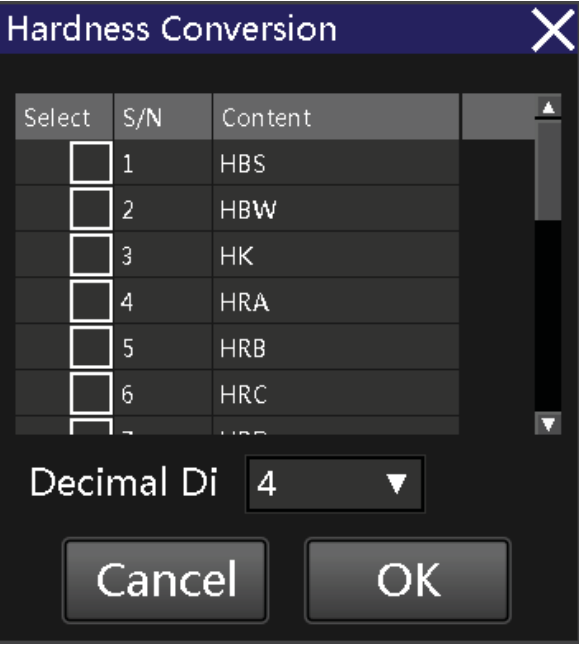

3).Export Word and Excel Click "Output Word"/"Output Excel" 4).The curve of HBW:

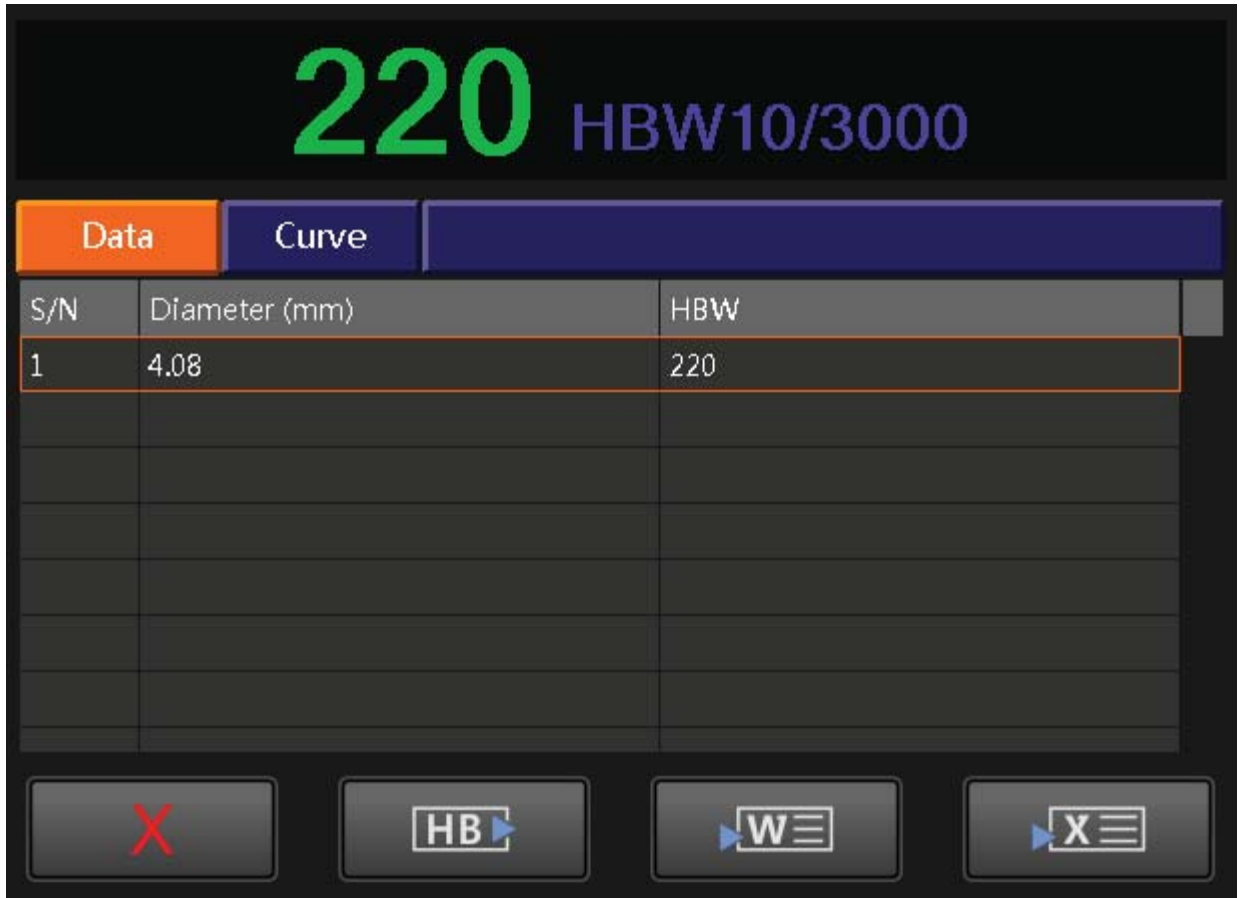

#### **7.3.1.2 Calibration**

1).Video; 2). Measuring instrument; 3). Calibration operate

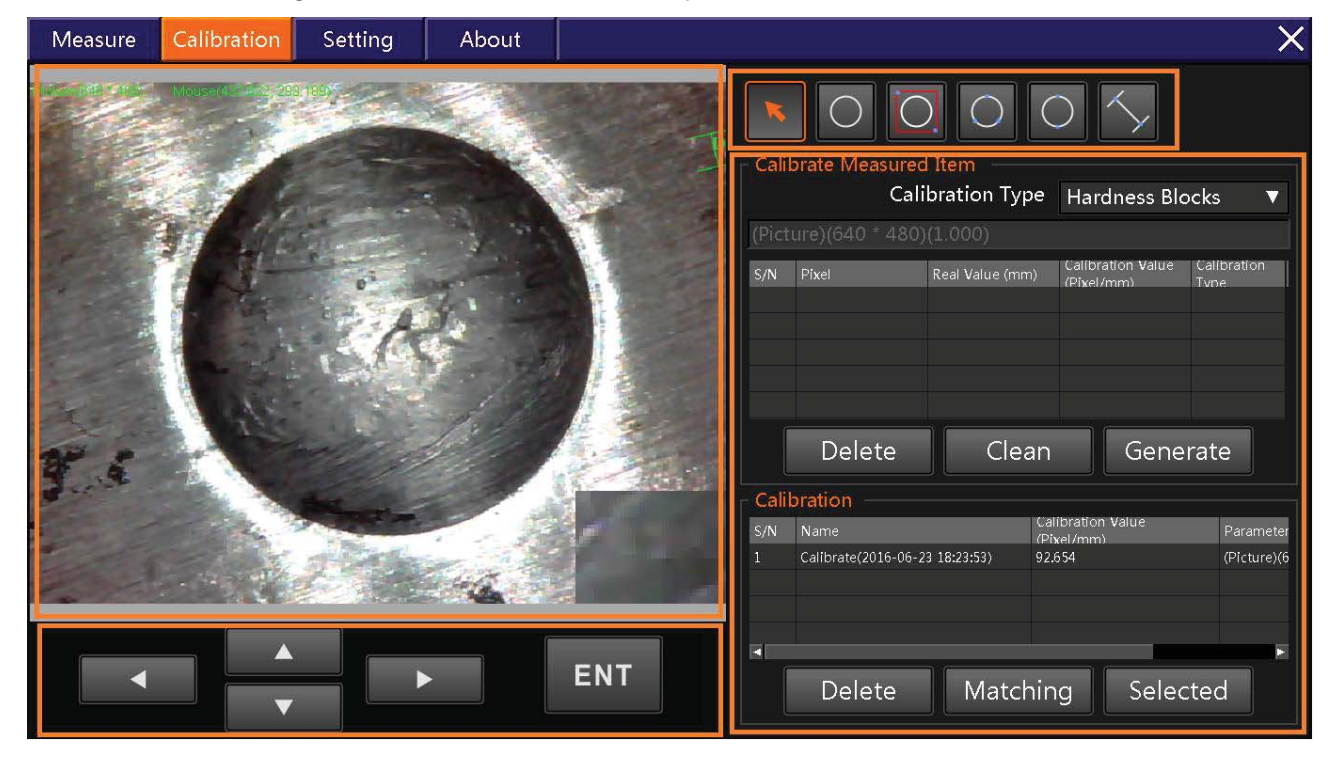

#### **1).Video Display**

Display the real-time image of indentation, It is capable of setting point and testing on the region and make sure the result of measurement

#### **2). Measuring Instrument**

Include:

Testing Circular By Automatic: Click "ENT", measuring the diameter of circular.

Frame Select Circular : Framing the circular, Click "ENT", Measure the diameter of circular during the video display region.

Three Points Select Circular: Click three points, Click "ENT" measure the circular diameter.

Two Point Measure Circular: Click two points, Click "ENT" measure the circular diameter.

#### **3). Calibration Operate**

Calibration Method: By calibration screen and HB block Calibration Item: One testing data one item. How to creative calibration: By testing item and AVG Calibration: a camera and a magnification correspond a calibration record Automatic Calibrate and Manual Motive Calibrate

#### **7.3.1.3 Setting Page**

1).System Setting; 2). Camera Setting ; 3).Drewing Setting

#### **1). System Setting**

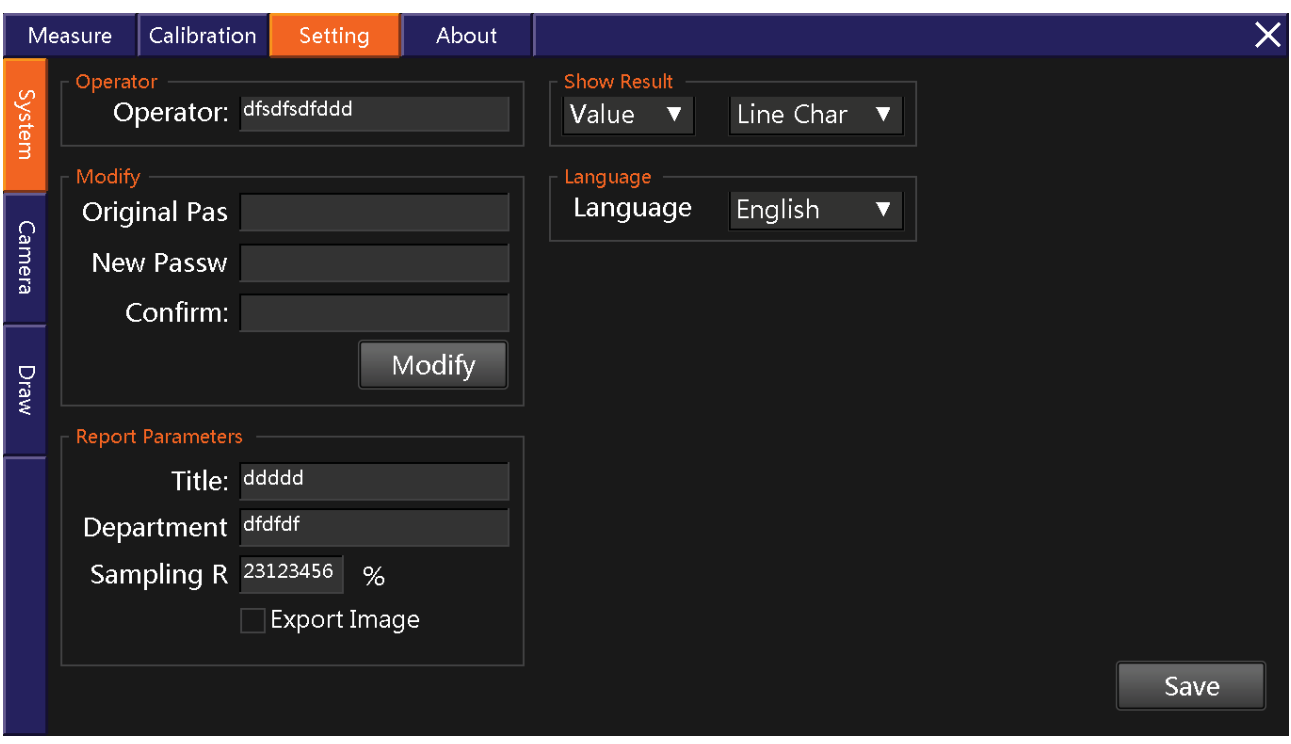

Operator Name Setting: Using operator name is ok ; Passport Setting Report Parameters Setting Show Result: Bar graphic and curve graphic Language: Chinese and English

#### **2). Camera Setting**

Contain Settings : Camera Type; Virtual Camera; Real-time information; Light Source

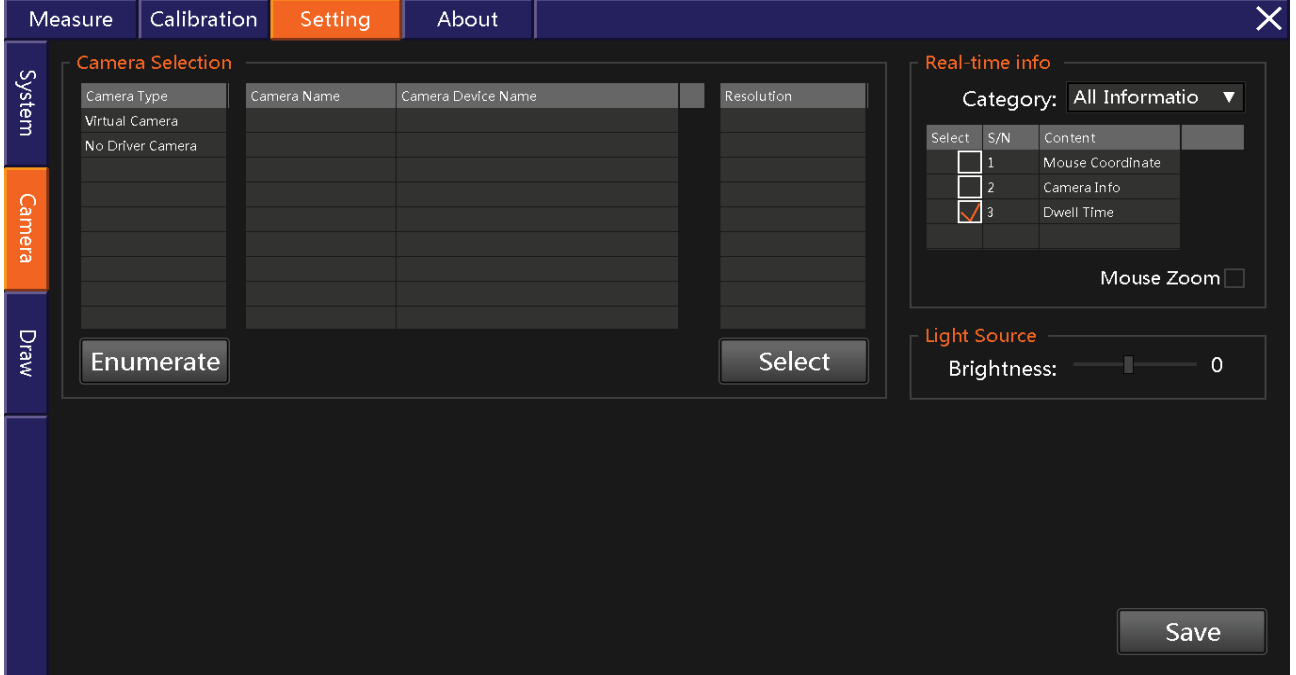

#### **3). Drew Setting.**

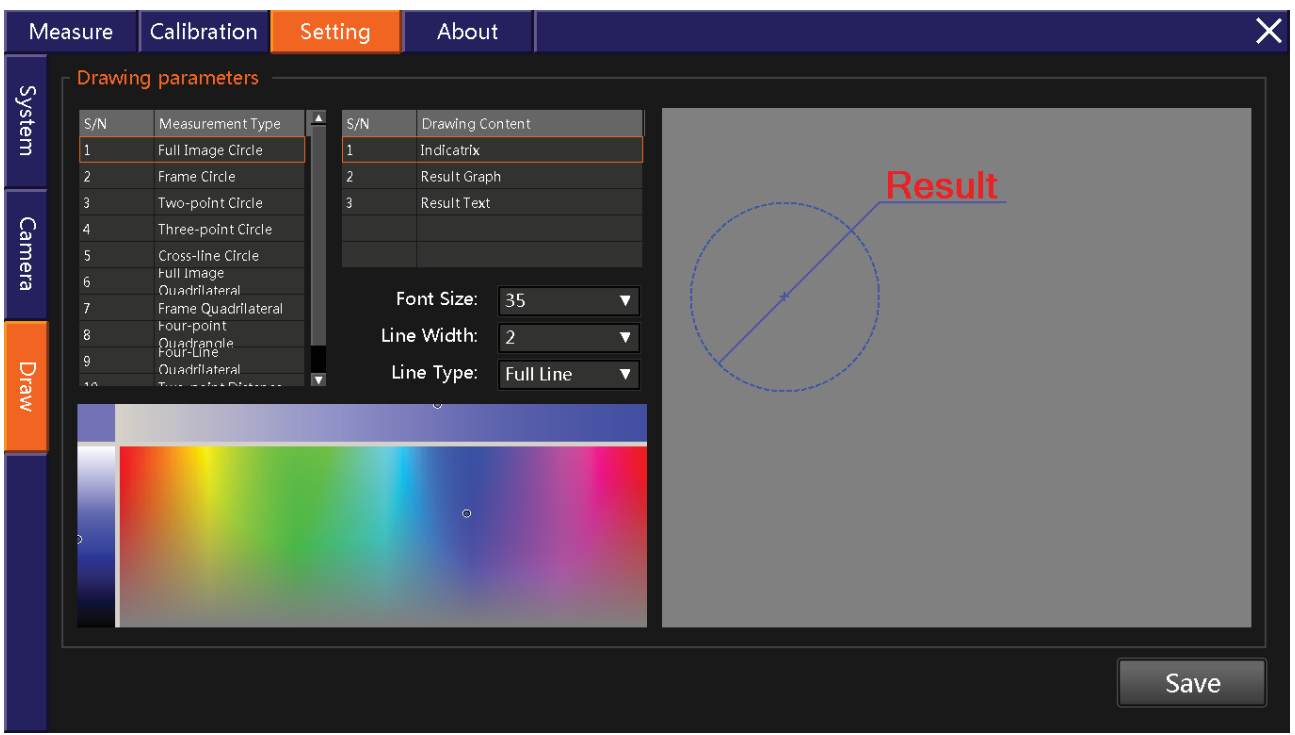

## **7.4. How To Operation**

#### **7.4.1 Camera Selection**

First open the software or need change the camera, Please Click "Camera Selection" .Read picture as follow :

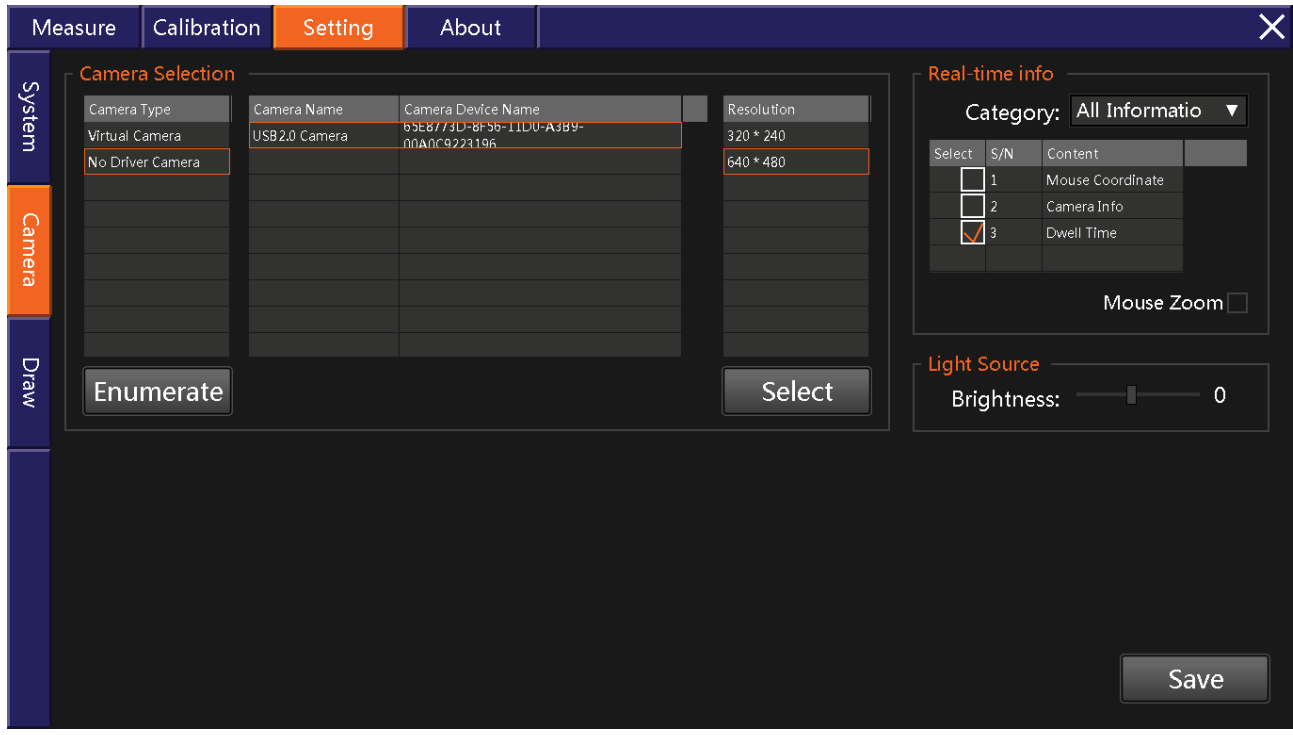

#### **7.4.2 Camera Calibration**

#### **7.4.2.1 Camera Calibration Info:**

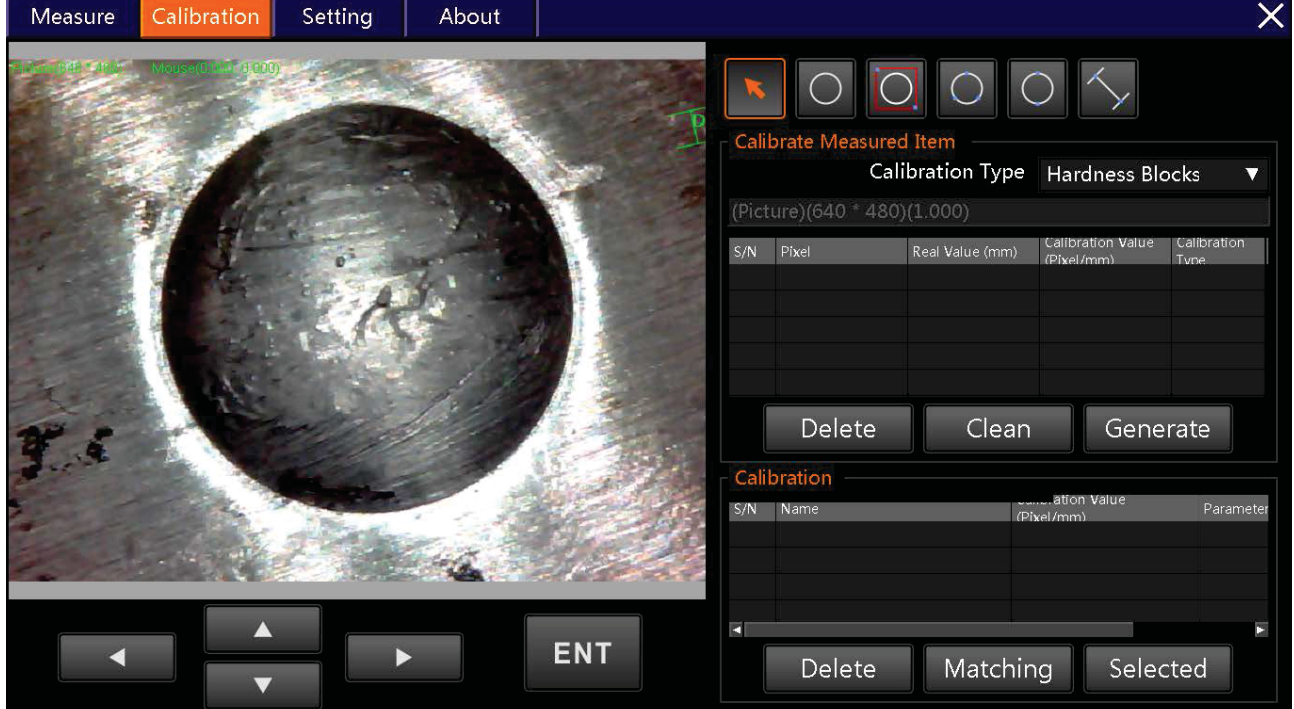

### **7.4.2.2 Calibrate Measured Item:**

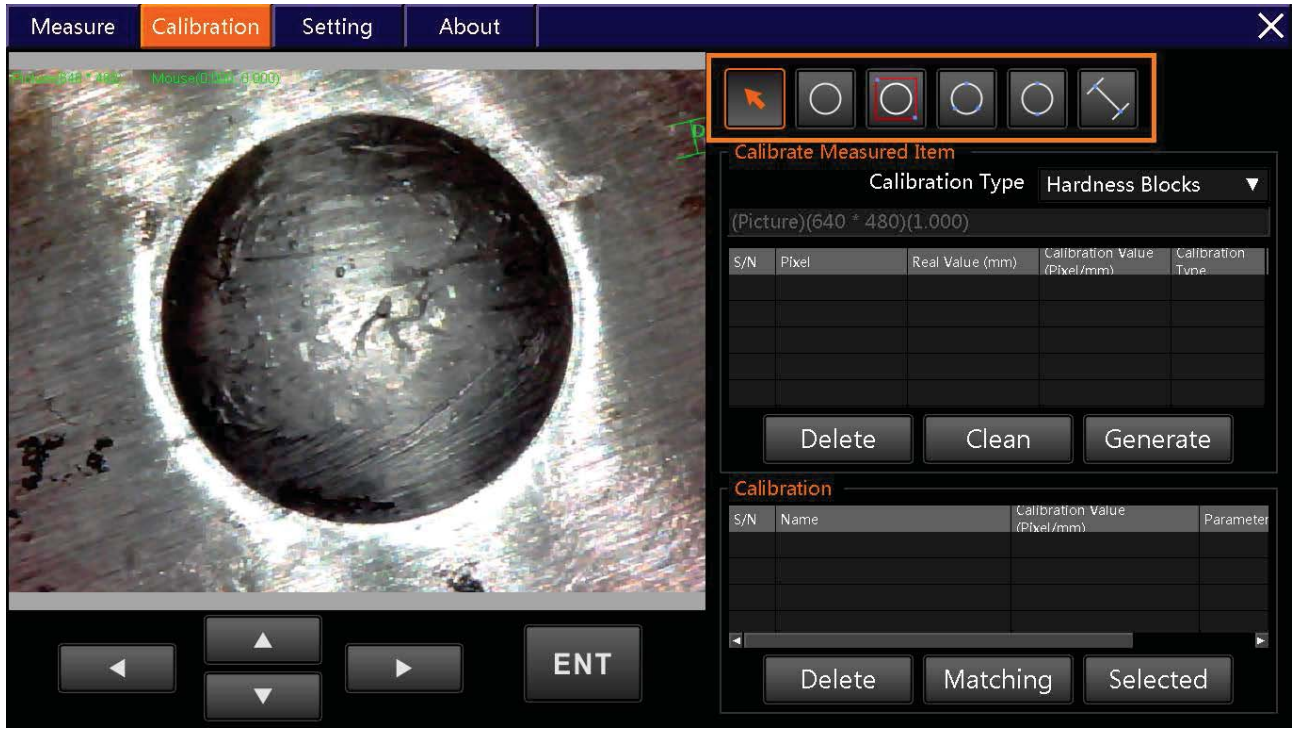

#### **7.4.2.3 Calibrate Real Value:**

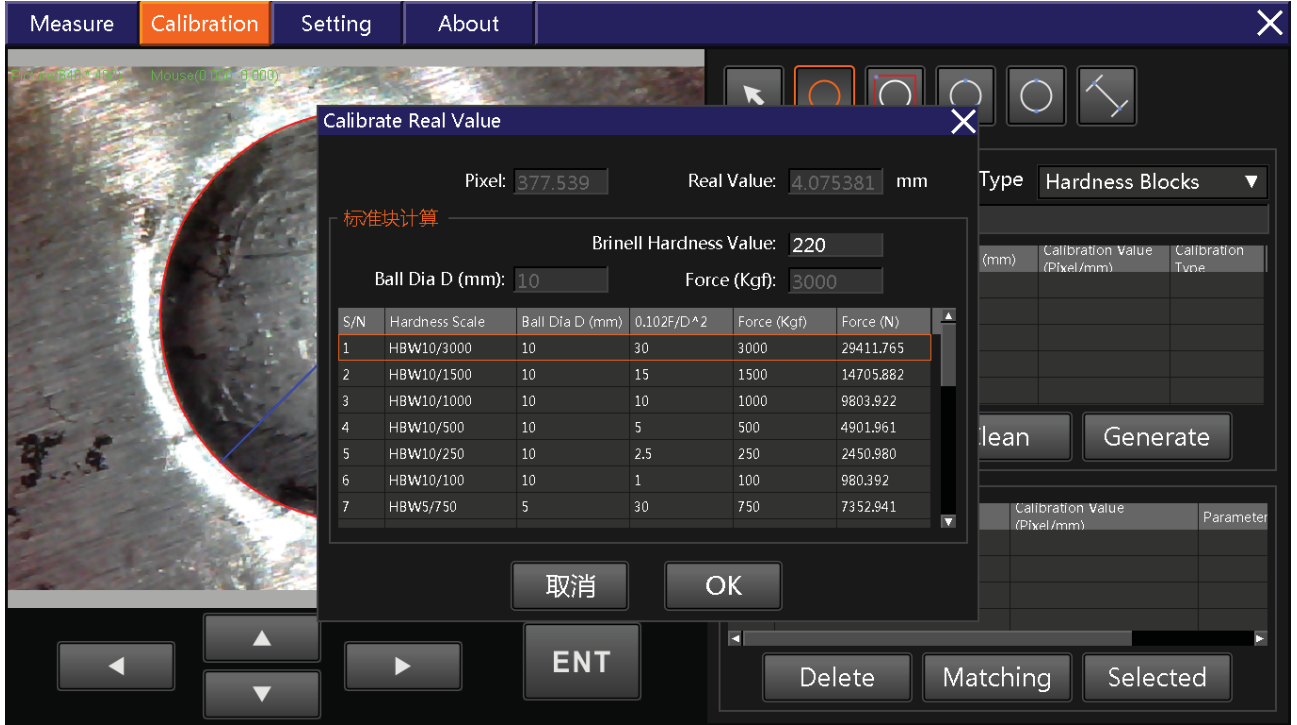

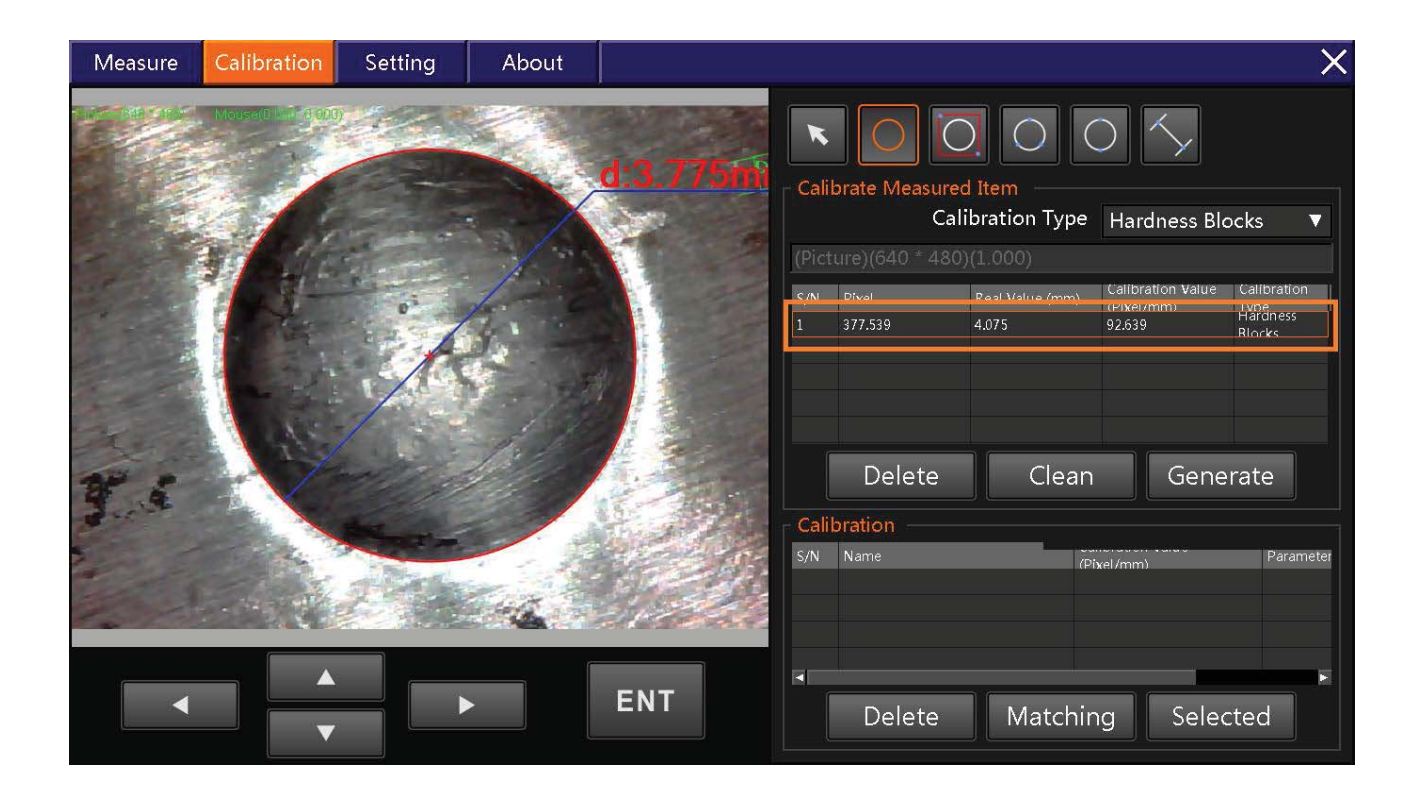

#### **7.4.2.4 Create Calibration:**

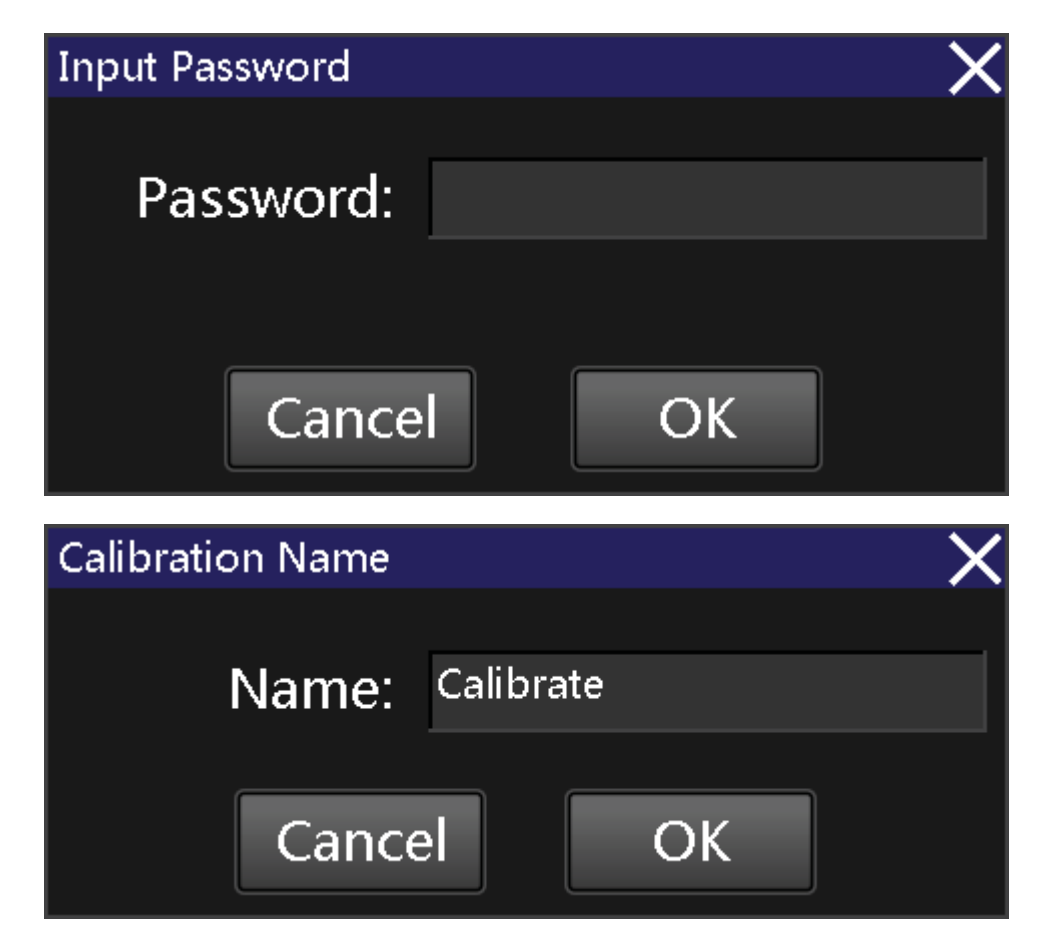

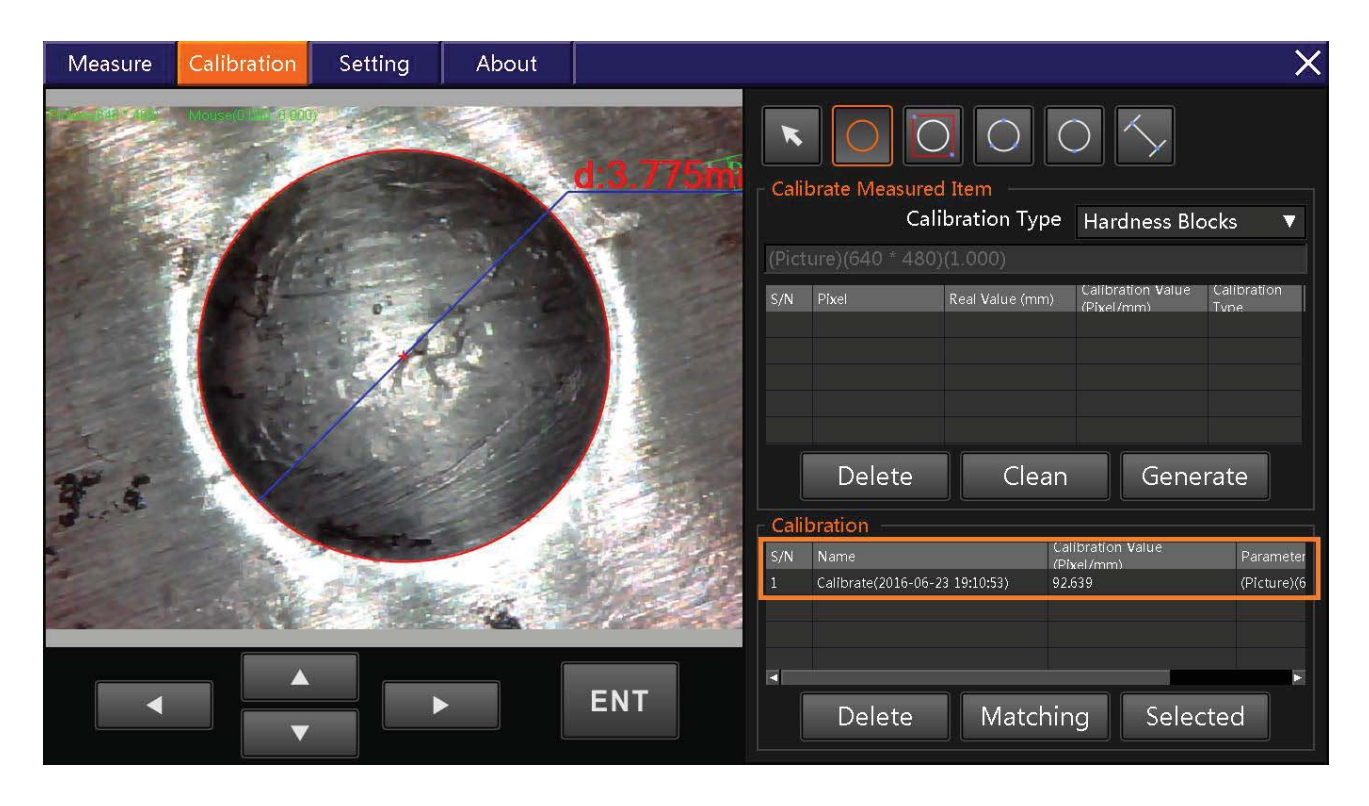

When you open the camera, the software will automatic load the calibration, If no matching will been hint as follow.

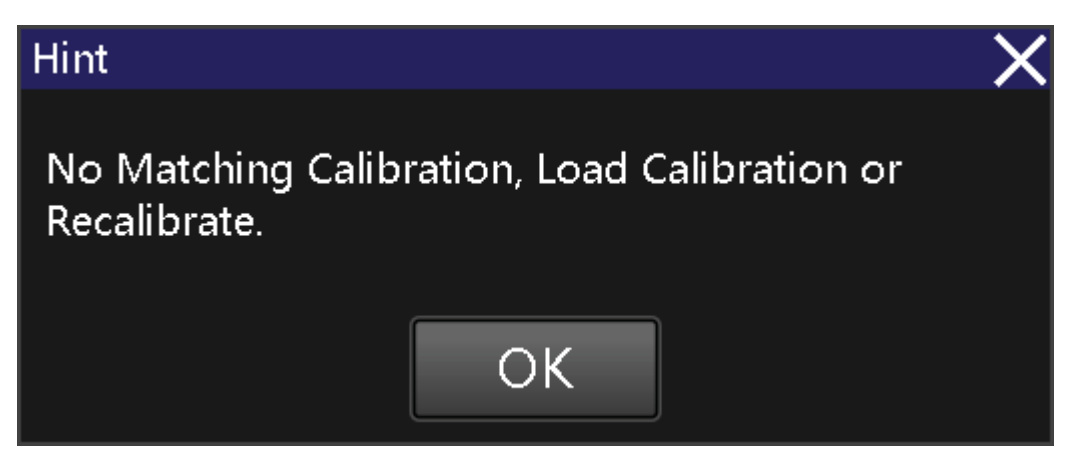

### **7.5 Measure HBW**

#### **7.5.1 Click Measure**

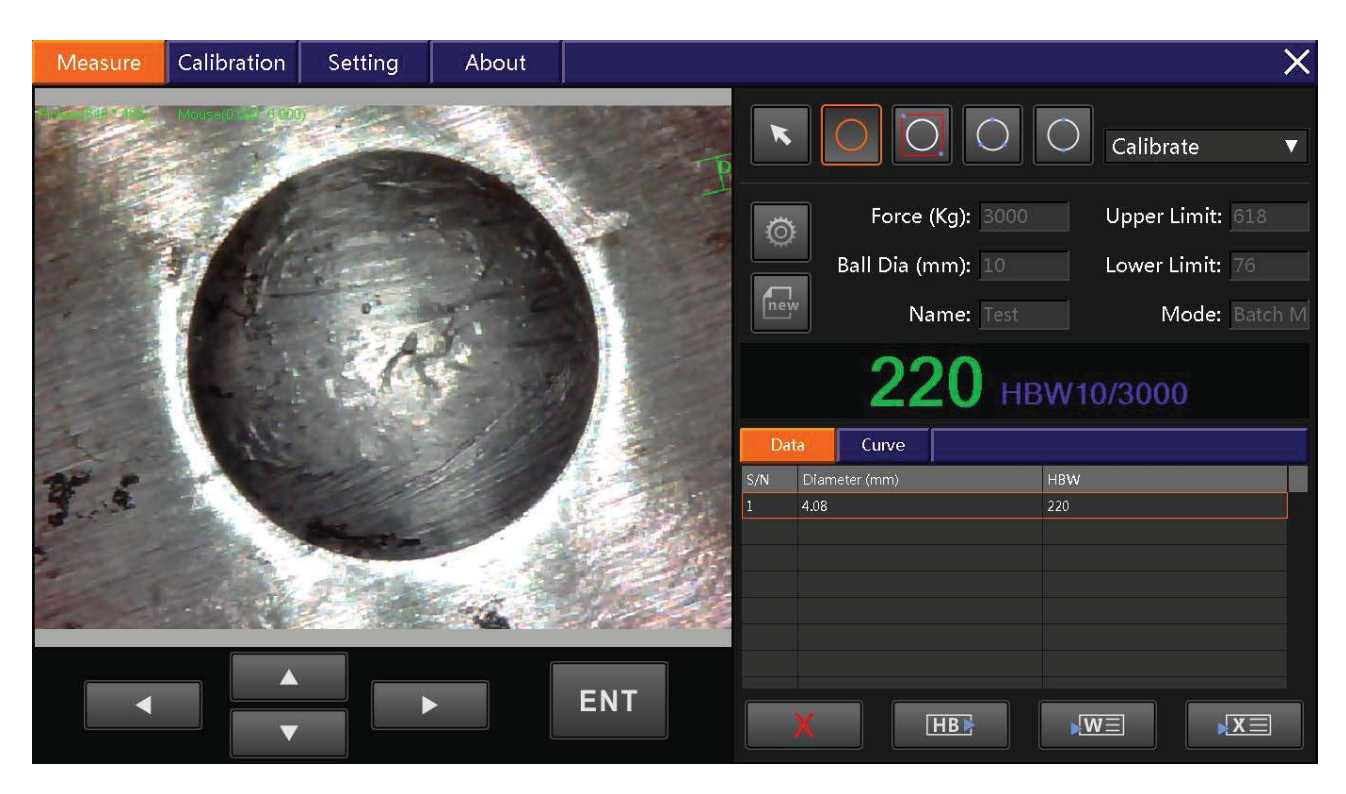

#### **7.5.2 Brinell Measurement Setting**

To better measure please select correct impression force:

Eg: Test Ball Dia:10mm Force:3000kgf ; So we would choice HBW10/3000

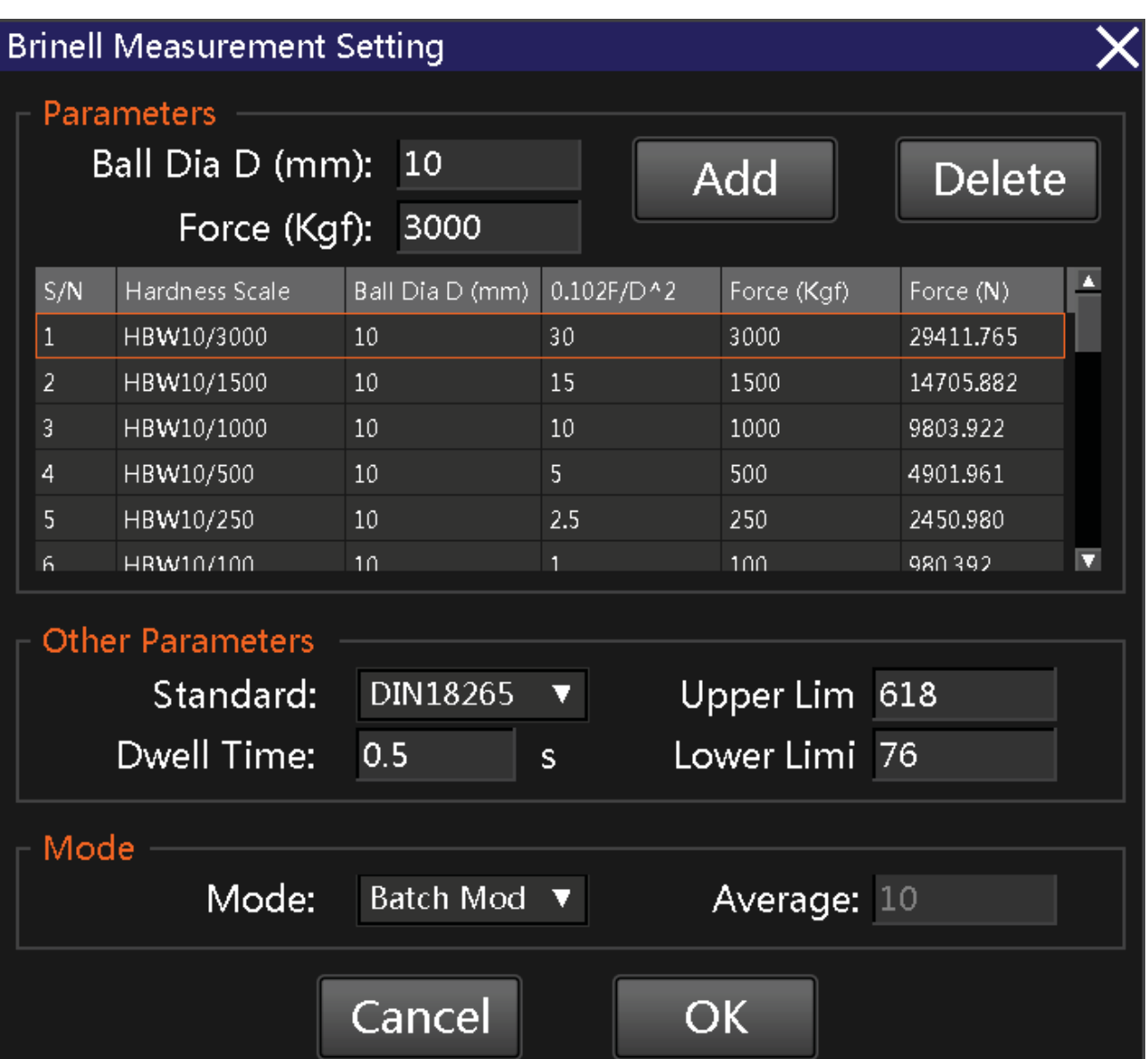

#### **7.5.3 Select Measure**

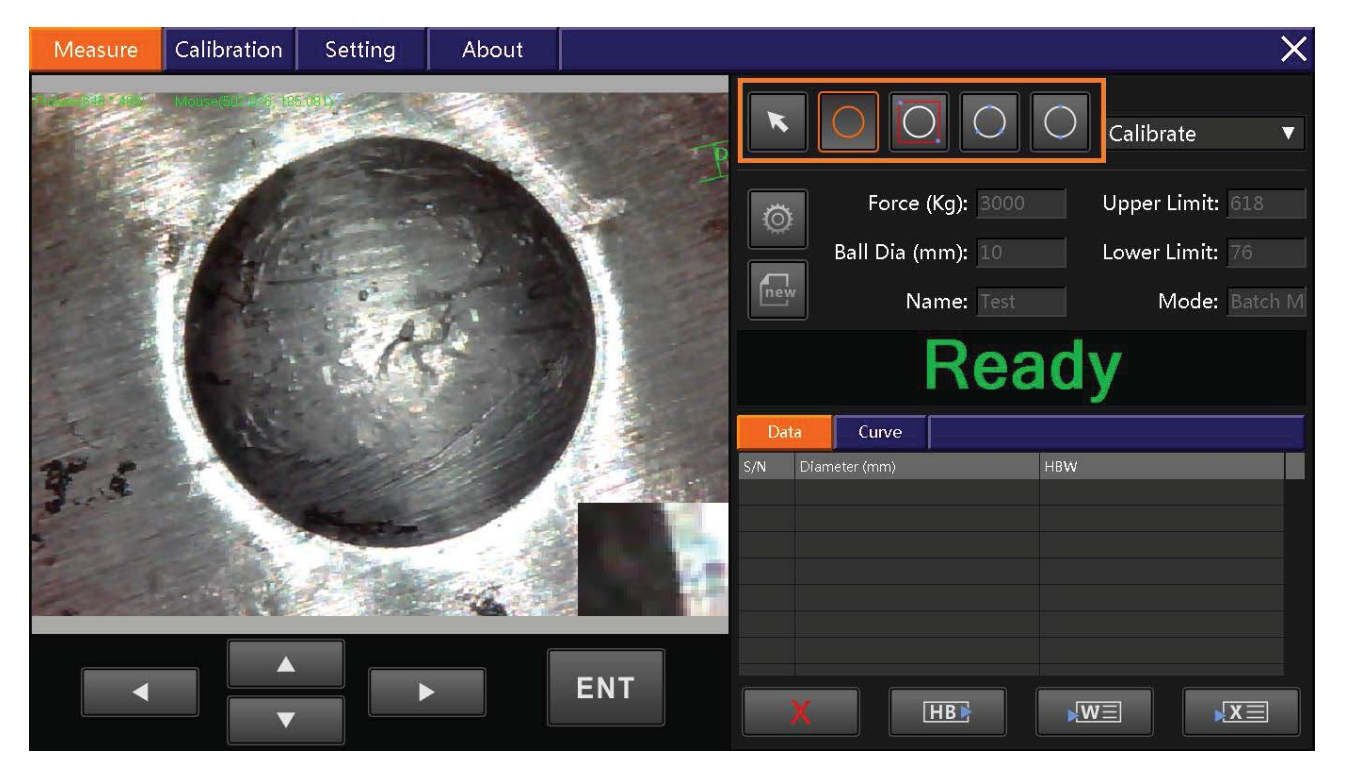

#### **7.5.4 Measure**

As follow picture our software could automatic find impression .

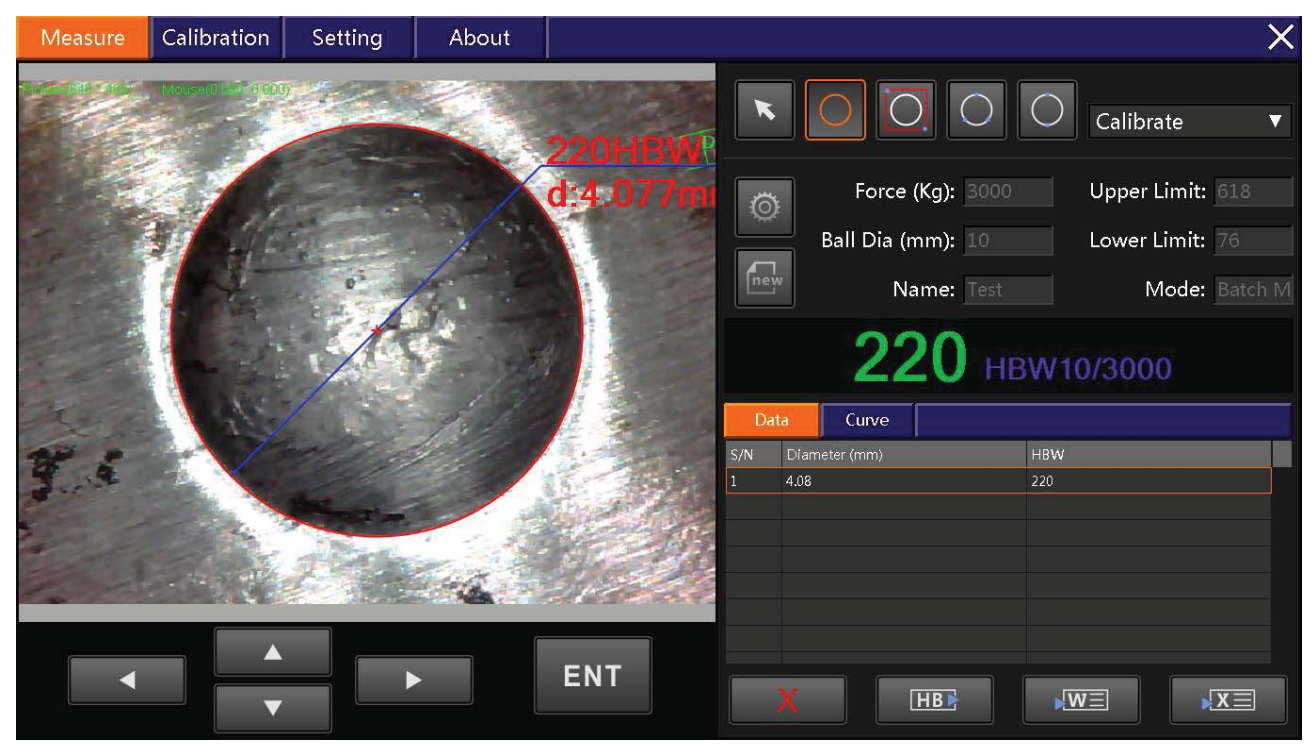

#### **7.5.5 Output the data**

After complete the testing , you could output the data by Word or Excel.

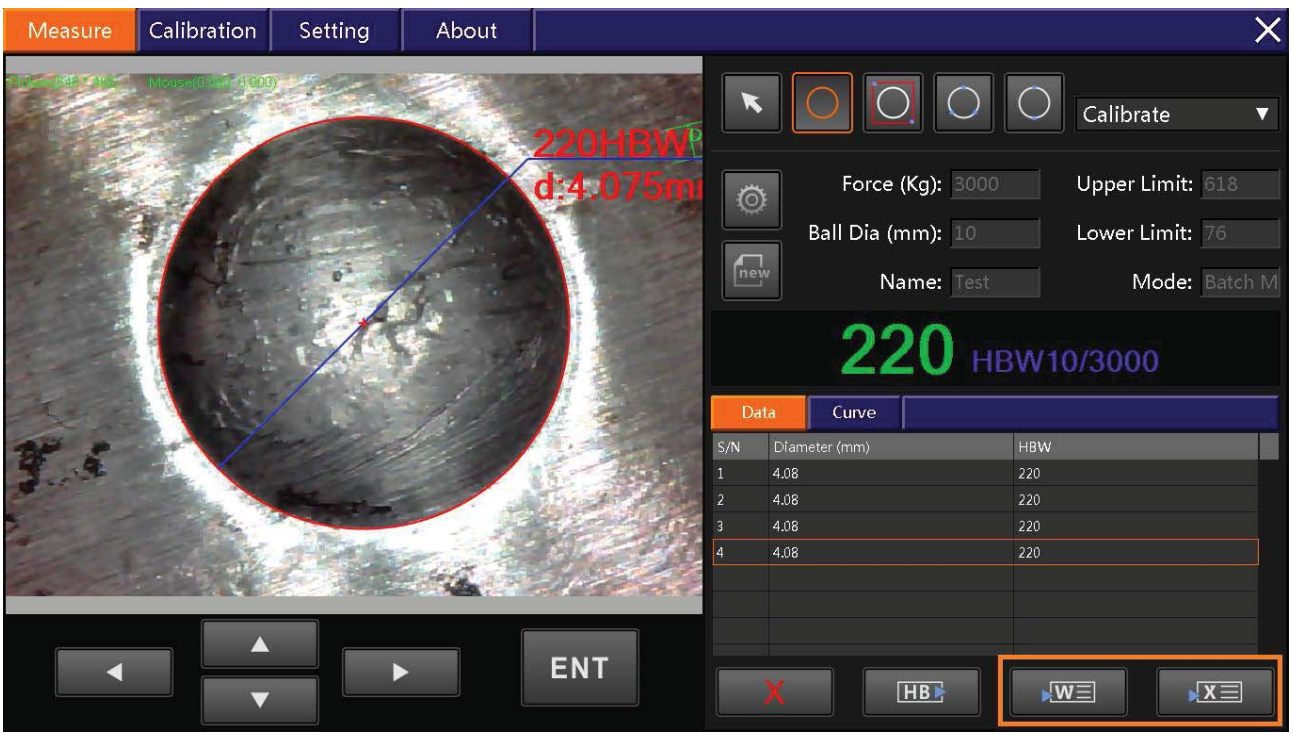

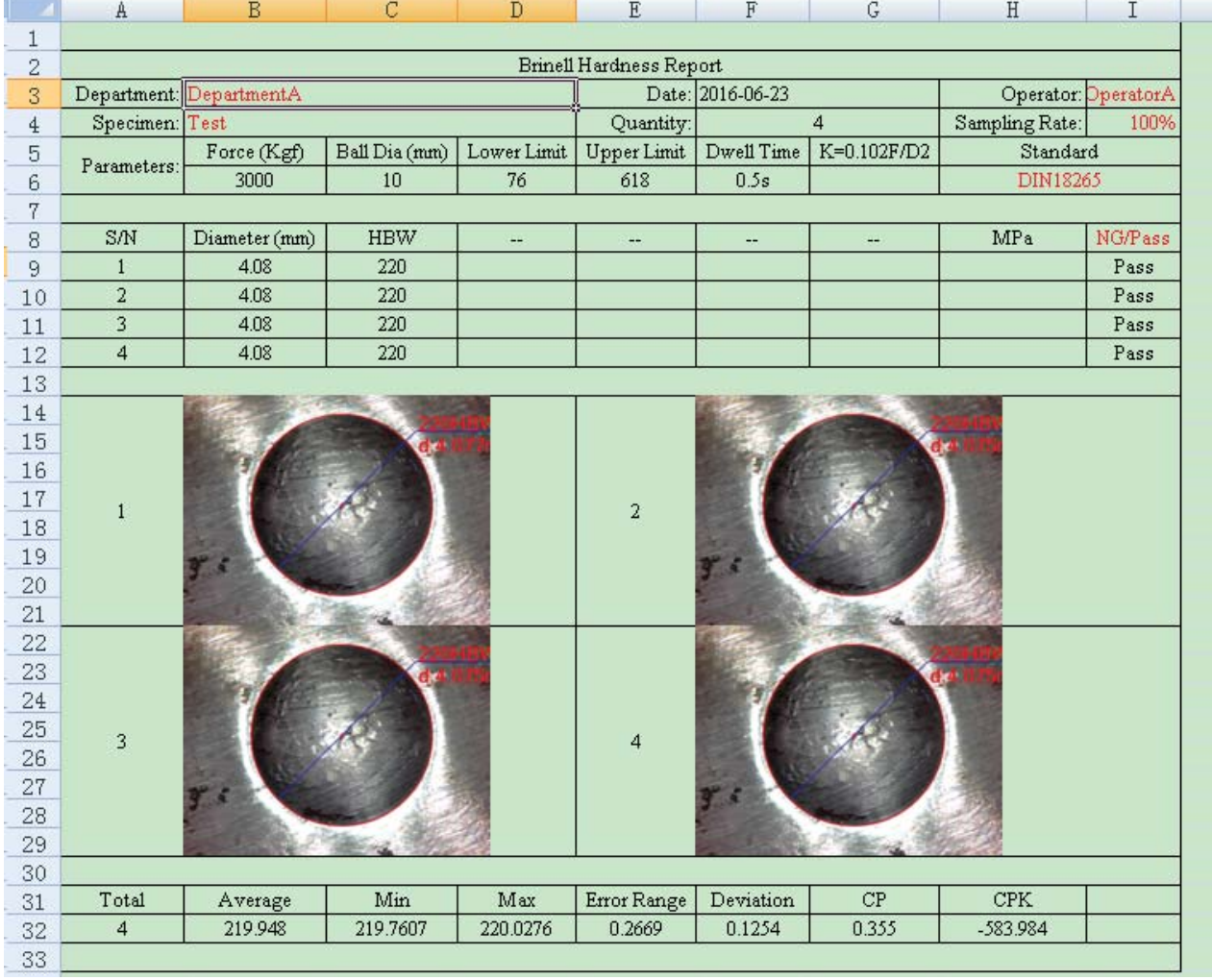

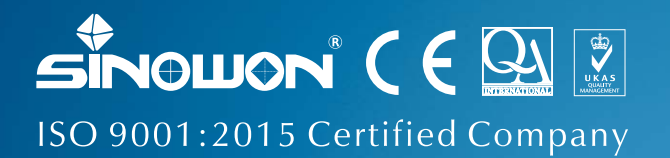

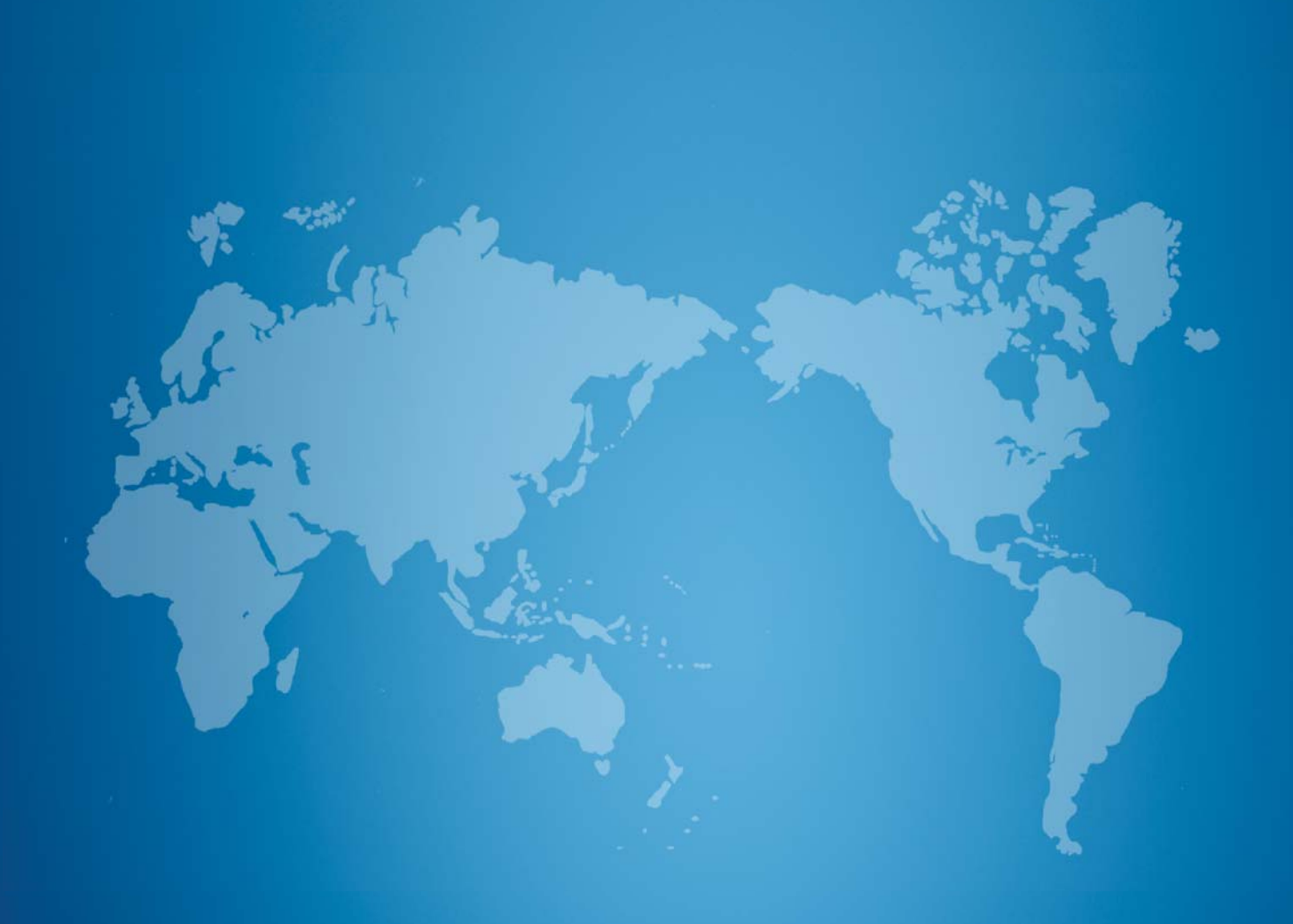

#### **Sinowon Innovation Metrology Manufacture Limited**

Address: A1, KaiSong Park, 2# Baima Xianfeng Road, South District, DongGuan, China (523080) Tel:0086-769-23184144 Fax:0086-769-22854144 Web:www.sinowon.com E-mail:sinowon@188.com

Hotline: 0086-137-2828-8444

#### **Authorized Distributors:**